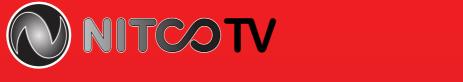

# **Quick Start Guide**

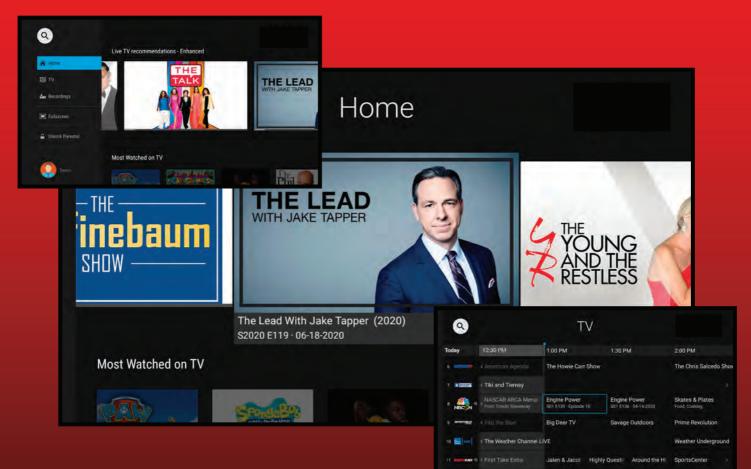

# Welcome to

NITCO TV enables you to view Live TV, recordings and on-demand movies and shows on your set-top box (STB) and or Amazon Fire Stick.

#### **Getting Started**

 $( \blacklozenge )$ 

Log in using your account information.

## NITCO TV Home Screen

The NITCO TV Home screen displays the Content Area and the Navigation Panel.

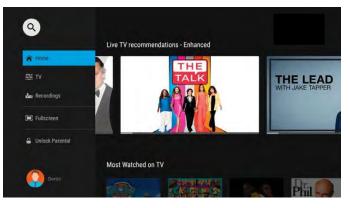

#### NITCO TV Home Screen Content Area

The Content Area of the NITCO TV Home screen displays "stripes" of categories with information and posters of the available programs, movies or series (if there is nothing available in a category, the stripe will not be displayed).

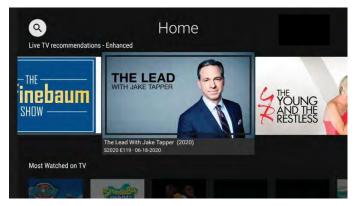

( )

NITCO TV Home Screen displaying the Content Area

You can access the NITCO TV Home screen from anywhere/anytime by pressing the MENU key on the remote. The Navigation Panel will be displayed in the left-hand side of the screen and the Home screen will be automatically selected.

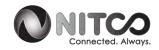

Quick Start Guide: Welcome to NITCO TV! 1

#### NITCO TV Stripes categories include:

| Stripe Title         | Description                                                                                                    |
|----------------------|----------------------------------------------------------------------------------------------------|
| Live TV              | Open the TV Grid.                                                                                                    |
| Catch-Up TV          | It returns a list of programs recently recorded as a<br>Catch-Up TV playback for a single channel. The<br>content is displayed from current time back through<br>all recorded shows on that channel: the first poster<br>is of the currently playing program on that channel,<br>the second poster is of the most recently recorded<br>pro-gram, the third poster is of recorded program<br>before, and so on.<br>Programs which have been expired or programs<br>for which you are not entitled to, are subject to<br>parental control restrictions and they are not<br>displayed. |
| On Demand<br>Catalog | Rent a movie to watch instantly on your TV.                                                                                                    |
| Recordings           | View and manage your recorded programs.                                                                                                    |
| Continue<br>Watching | Browse and continue watching On-Demand movies<br>and shows that you have begun watching but have<br>not completed.                                                                                                    |
| Favorites            | Browse your favorite live programs, On-Demand movies and series, and channel lists.                                                                                                    |
| Settings             | Set your preferences for the language of the application, parental control, and accessibility, create sub-accounts, and manage your user profiles.                                                                                                    |
| Apps                 | Access external applications such as Netflix,<br>YouTube, etc.<br>Upon launching the application, the current<br>playback is stopped.                                                                                                    |

#### NITCO TV Home Screen Navigation Panel

 $\langle \oplus \rangle$ 

The NITCO TV Navigation Panel is a quick and easy way to access many of the NITCO TV features.

To display the NITCO TV Navigation Panel, press the MENU key on your remote control the Content Area and its Stripes becomes inactive when the Navigation Panel is displayed.

Use the navigation feature on your remote control to choose a menu option.

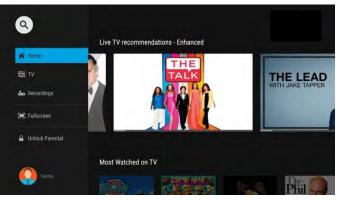

NITCO TV Home Screen displaying the Navigation Panel

Close the NITCO TV Navigation Panel by pressing the BACK button or the MENU remote control key (or by pressing MENU on some remote controls).

#### NITCO TV Electronic Programming Guide

Use the NITCO TV Electronic Programming Guide (EPG) to find and watch a TV program and to view program details.

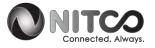

| 9           |                                          | TV                                    |                                       |                                  |
|-------------|------------------------------------------|---------------------------------------|---------------------------------------|----------------------------------|
| Today       | 12:30 PM                                 | 1:00 PM                               | 1:30 PM                               | 2:00 PM                          |
|             |                                          | The Howie Carr Show                   |                                       | The Chris Salcedo Sho            |
| 7 3 148     | < Tiki and Tierney                       |                                       |                                       |                                  |
|             | KASCAR ARCA Mena<br>From Toledo Speedway | Engine Power<br>S01 E139 · Episode 10 | Engine Power<br>S01 E136 · 04-14-2020 | Skates & Plates<br>Food, Cooking |
| 9 вроятамая |                                          | Big Deer TV                           | Savage Outdoors                       | Prime Revolution                 |
| 10 🔛 📖      | < The Weather Channel LIVE               |                                       |                                       | Weather Underground              |
| 11          | < First Take Extra                       | Jalen & Jacol High                    | ly Questic Around the Ho              | SportsCenter >                   |

#### NITCO TV EPG

You can access the EPG by:

- Selecting the Live TV Recommendations stripe heading.
- Selecting the TV option from the Navigation Panel.

#### Watch a Program

To watch a program from the NITCO TV EPG:

- 1. In the NITCO TV EPG, use the navigation feature on your remote to highlight a program.
- 2. Press OK/SELECT. The program starts playing.

#### **Playback Controls**

- To pause/resume the currently playing video use the on-screen PAUSE /PLAY button, (or by pressing the PAUSE/PLAY key on some remote controls).
- To stop the currently playing video On-screen STOP button, (or by pressing the STOP or the BACK key on some remote controls).

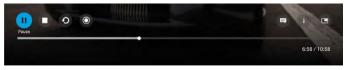

NITCO TV Playback Controls

#### Viewing a Program's Details Screen

The NITCO TV Details screen displays a program's Title, Description, Genre, and more.

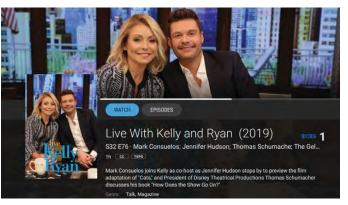

NITCO TV Program Details Screen

Quick Start Guide: NITCO TV Electronic Programming Guide 3

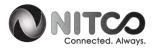

To view a program's Details screen:

- 1. In the EPG screen, use the remote to navigate to and highlight a program.
- 2. Press the OK/SELECT key on your remote (or by pressing the INFO key on some remote controls).

Tip: Click the buttons in the Action Bar (at the top of the description panel) to perform those actions.

### Recording a Program

You can easily record a program you are currently watching, or schedule a recording for a future program. (Note: for various reasons, some programming may not be available for recording.)

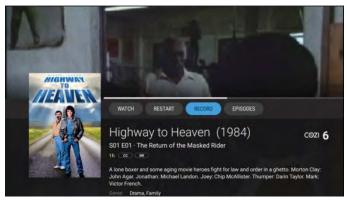

#### NITCO TV Recording Screen

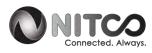

#### Record What's Currently Showing

To record a currently playing Live TV program, select the on-screen RECORD button (or press the RECORD key on some remotes) to start the recording.

#### Schedule a Future Recording

To schedule the recording of a future program:

- 1. Use the remote control to navigate to and select a program.
- 2. Select the RECORD option to schedule a recording.

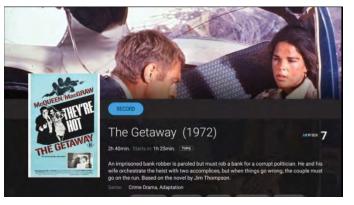

NITCO TV Future Recording Screen

#### **Browse Recordings**

The NITCO TV Recordings stripe on the Home page shows on-going and completed recordings recorded on the nDVR.

Quick Start Guide: Recording a Program 4

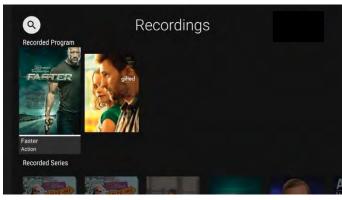

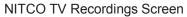

#### Playing a Recording

To play a recording:

- In the NITCO TV Recordings Stripe, select a recording to watch and press OK. The NITCO TV Details screen of the recording is displayed.
- 2. In the NITCO TV Details screen for the recording, select the PLAY button in the Action Bar (the topmost horizontal bar) and press OK to play the recording.

#### Searching

You can search through all available movies, series, and Live TV programs by accessing the Search option.

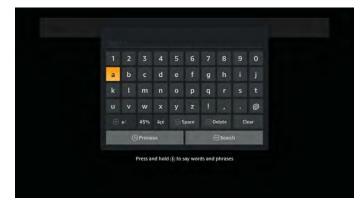

NITCO TV Search Screen

To search for programs:

- 1. Navigate to the NITCO TV Home Screen Navigation Panel and choose the "Search" option.
- 2. Enter the search text, using the on screen keyboard and press OK.

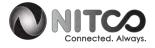

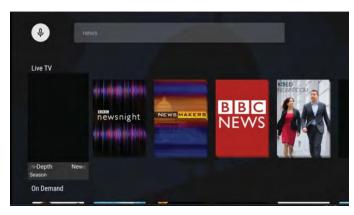

The NITCO TV Search Results Screen

( )

#### **NITCO TV Parental Controls**

NITCO TV Parental Controls allow you to restrict who can view TV programs, on-demand movies, and recordings considered inappropriate for viewing. When parental control is locked, the video will be unplayable and marked as restricted in the TV Grid, the quarter screen, and the full screen.

Tip: When NITCO TV Parental Controls are enabled by your service provider, you can set parental restrictions for the user profiles under your main account through the Settings menu. Each user profile may be assigned a different combination of TV and movie ratings.

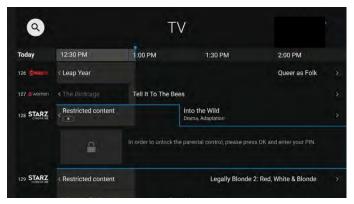

NITCO TV Parental Controls Applied to Programs

To enable NITCO TV Parental Controls:

 Press the MENU button on your remote to display the NITCO TV Home Screen Navigation Panel.

 $\langle \blacklozenge \rangle$ 

2. Choose the "Lock Restricted Content" option in the NITCO TV Navigation Panel and press OK on your remote, (or press the blue remote control key on some remotes).

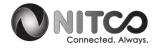

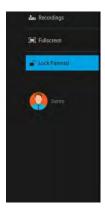

## Troubleshooting

#### General Tips

- Restart your device.
- If you're on WI-FI, make sure you are connected to the correct network.
- Try using an Ethernet cable.

## No Video, Out of Sync, Pixilation and other Video-Related Issues

- Restart your device.
- Turn your TV off and back on.
- Check to make sure your video input cable is securely connected between your device and television.

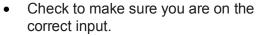

• Try another input.

 $(\mathbf{\Phi})$ 

#### No Audio, Out of sync, Garbled Sounds and other Audio-Related Issues

- Check the volume level and mute options on your television.
- Check to make sure your HDMI cable or audio cable is securely connected between your device and television.

( )

• Try another input.

#### NITCO Help Desk Is Just A Phone Call Away!

Contact NITCO Help Desk at 219-996-7000 or email helpdesk@nitco.com

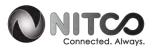

### Notes

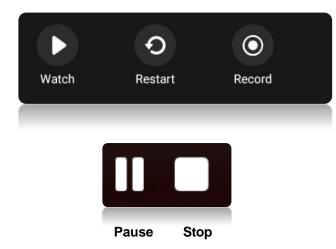

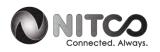

Quick Start Guide: Notes 8

#### Set-Top Box Remote

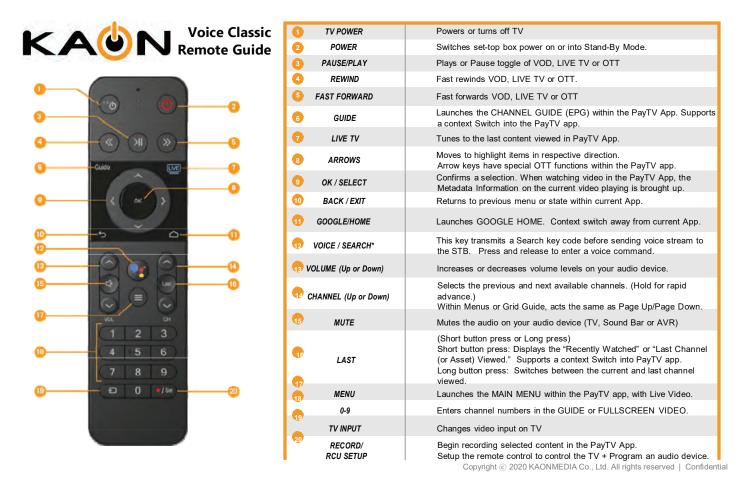

© 2020 Minerva Networks Inc. All rights reserved. This manual in whole or in part, may not be reproduced, translated, or reduced to any machine-readable form without the prior written approval of Minerva Networks, Inc. Minerva Networks Inc. reserves the right to make any modification to this manual or the information contained herein at any time without notice.

MINERVA PROVIDES NO WARRANTY WITH REGARD TO THIS MANUAL, THE SOFTWARE, OR OTHER INFORMATION CONTAINED HEREIN AND HEREBY EXPRESSLY DISCLAIMS ANY IMPLIED WARRANTIES OF MERCHANTABILITY OR FITNESS FOR ANY PARTICULAR PURPOSE WITH REGARD TO THIS MANUAL, THE SOFTWARE, OR SUCH OTHER INFORMATION, IN NO EVENT SHALL MINERVA NETWORKS, INC. BE LIABLE FOR ANY INCIDENTAL, CONSEQUENTIAL, OR SPECIAL DAMAGES, WHETHER BASED ON TORT, CONTRACT, OR OTHERWISE, ARISING OUT OF OR IN CONNECTION WITH THIS MANUAL, THE SOFTWARE, OR OTHER INFORMATION CONTAINED HEREIN OR THE USE THEREOF.

Minerva is a registered trademark of Minerva Networks Inc. All other trademarks are trademarks of their respective owners. Any Minerva patents granted or pending in the United States, China, and other countries are protected by law. Part number: 13178-00

#### Apple TV Remote

#### Fire TV Remote

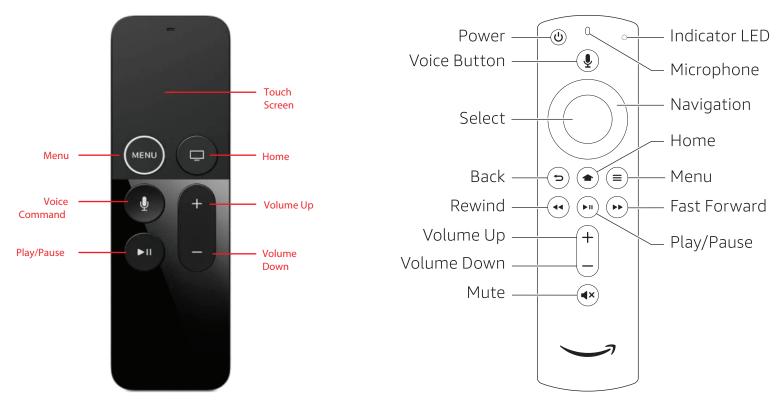

| Name               | Function                                                                                                    |  |
|--------------------|----------------------------------------------------------------------------------------------------|--|
| Touch Surface      | <ul> <li>Navigation, Playback Control, Select.</li> <li>Tap the touch surface left edge to Rewinds 10 seconds.</li> <li>Tap the touch surface right edge to Fast Forward 10 seconds.</li> <li>Swipe from the top down to reveal the Info Panel.</li> <li>Swipe from the bottom up to reveal the trickplay controls.</li> </ul> |  |
| MENU               | Goes back one screen.                                                                                                    |  |
| Home               | Returns to the Home screen of Apple TV.                                                                                                    |  |
| Voice Control      | Launches the voice control for Search and Playback (Pause, Skip, For - ward, Backward).                                                                                                    |  |
| Volume Up/<br>Down | Controls the volume of TV.                                                                                                    |  |
| Play/Pause         | Plays or pauses content.                                                                                                    |  |

| Name                                 | Function                                                                                                    |
|--------------------------------------|----------------------------------------------------------------------------------------------------|
| Microphone                           | Used for voice commands.                                                                                                    |
| Voice Button                         | Toggles voice command on and off.                                                                                                   |
| Navigation                           | Navigates within the on-screen guide/menus:                                                                                         |
| Back                                 | Goes back one screen.                                                                                                    |
| Home                                 | Goes to Home screen.                                                                                                    |
| Menu                                 | Displays the menu.                                                                                                    |
| Rewind<br>Play/Pause<br>Fast Forward | Rewind: Rewinds video<br>Play: Plays video or resumes a paused program<br>Pause: Pauses video<br>Fast Forward: Fast-forwards video. |

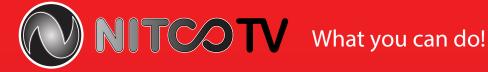

## Pause/resume the currently playing video!

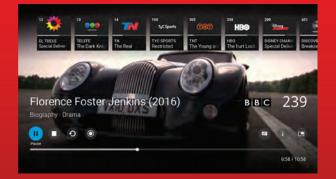

## Choose from Live TV, movies, video-on-demand, and more!

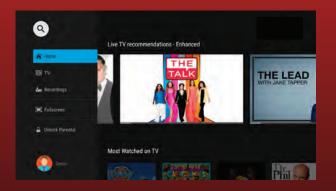

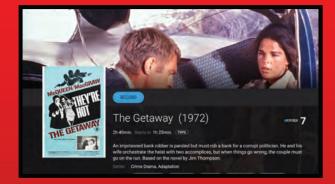

#### Record a show to watch another day!

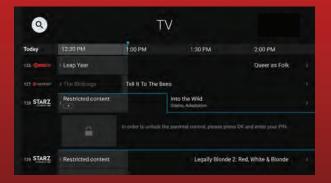

**Parental Controls** determine who watches what and when!